## cognia

# Sharing a survey link

This document provides an explanation about how to share a link for a survey in Cognia™ Surveys via email. Please use this if you have not received a link from your district leadership.

#### Getting started

- **1.** Log in through myJourney.
- **2.** Enter your email address and password. If you do not have a password, click Request Password and enter the email address associated with your myJourney account to request a password.
- **3.** Navigate to the Surveys widget and select **Go to Surveys.**

If you still have trouble please contact the Cognia Service Desk at 877-676-6722.

#### Copying a survey link

- **4.** Locate the survey for which you need to share the link.
- **5.** Select **Edit** from the action menu (three vertical dots) at the far right of the survey.
- **6.** Within the survey, select the **Distribution & Responses** section.
- **7.** Copy the link in the "Share this link to collect responses for your survey" field. Do not copy the link from anywhere else.

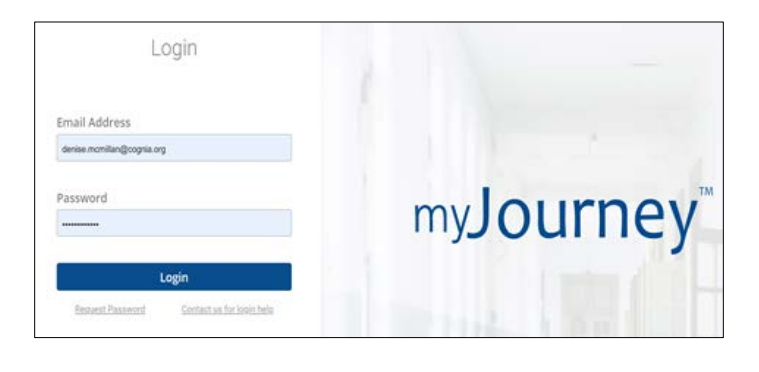

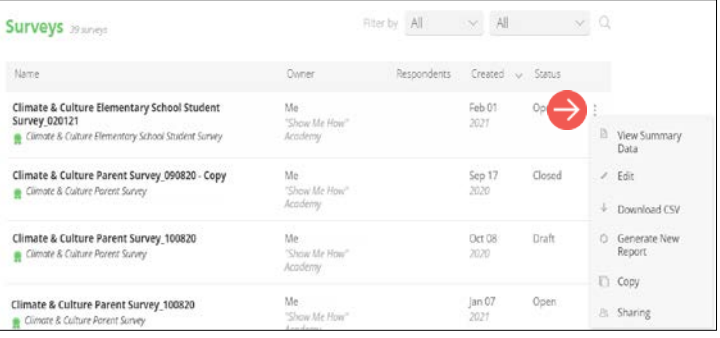

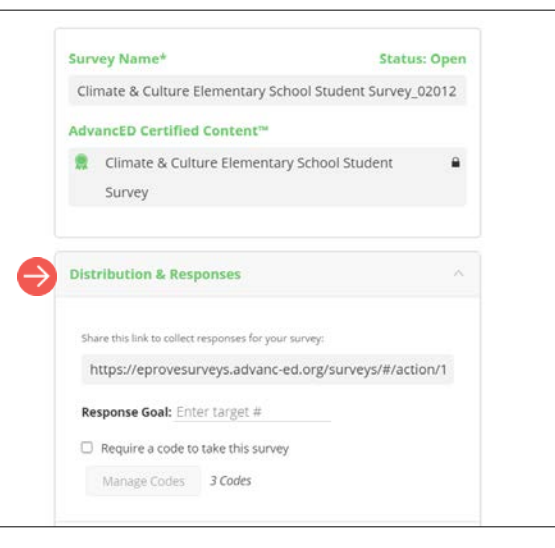

### Inserting**/**pasting a survey link in an email

**8.** Insert/paste the survey link you copied into a new email. When doing so, do not modify the link address. The address must match exactly what was copied from the Distribution & Responses section within the survey.

**Edit Hyperlink** 

Link to:

 $\sqrt{2}$ 

Look in:

**E** Documents

- **9.** To verify the link was inserted/pasted correctly in the email:
	- Right-click on the link in the email and select **Edit Hyperlink**.
	- Ensure the link in the **Address** field matches the exact link (no additional spaces) you copied from within the survey. If it does not, insert/paste the correct link into this field.

**Note:** You may modify the **Text to display** field, but the **Address** field must match the exact survey link.

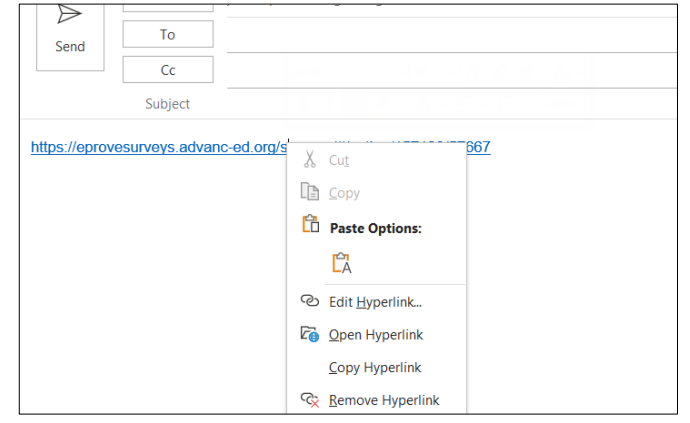

Text to display: https://eprovesurveys.advanc-ed.org/surveys/#/action/157123/57667

Existing File or<br>Web Page **Custom Office Templates** C<u>u</u>rrent<br>Folder Eav  $\mathbf{C}$ Place in This<br>Document Get started with your new resource 10-28 Get started with your new resource 10-28 **Browsed** Get started with your new resource 10-29 Pages 稻 **Create New** Document Recent Files Đ E-mail Address Addd https://eprovesurveys.advanc-ed.org/surveys/#/action/157123/57667 **Tip:** You can also verify the address was inserted/pasted correctly in the email by hovering over the link in the email. When you hover over the link, the address displays in a popup. Ensure the address matches the exact link you copied from within the survey. If it does not, see step 8 to edit the

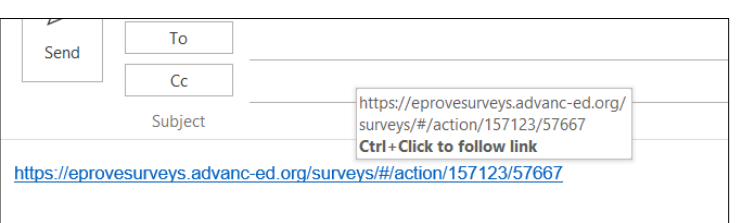

link.

 $\overline{\mathcal{L}}$  $\times$ 

 $OK$ 

 $\sim$  34

ScreenTip..

Bookmark...

Target Frame...

Remove Link

Cancel